Gruber I Neumann

# **Das Buch zum Rechner:** Im Fokus:<br>**TI-82 STATS**

Schnell und einfach erklärt mit vielen Beispielen und Aufgaben

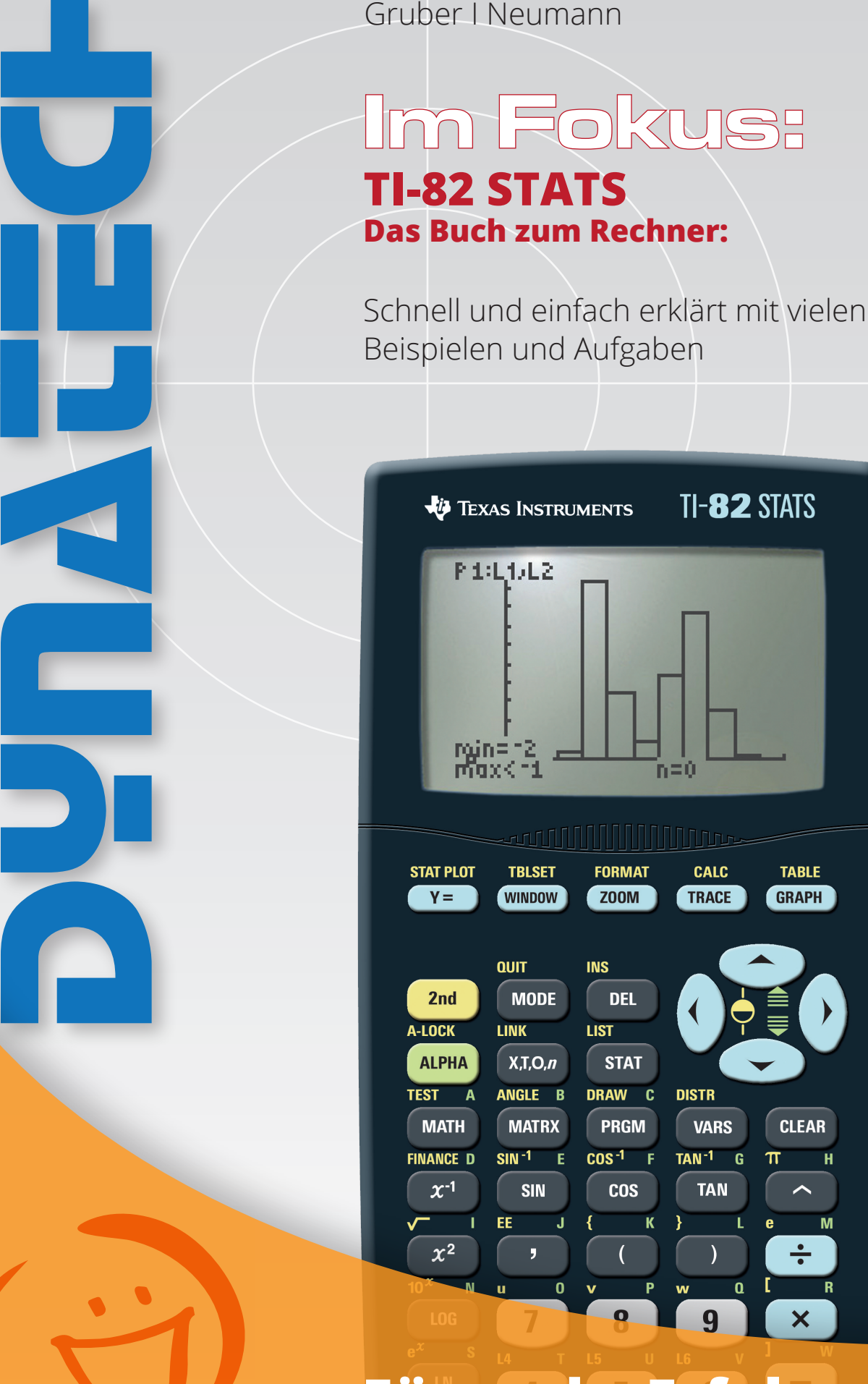

**Für mehr Erfolg in Mathe!ENTER** 

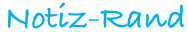

# **Inhaltsverzeichnis**

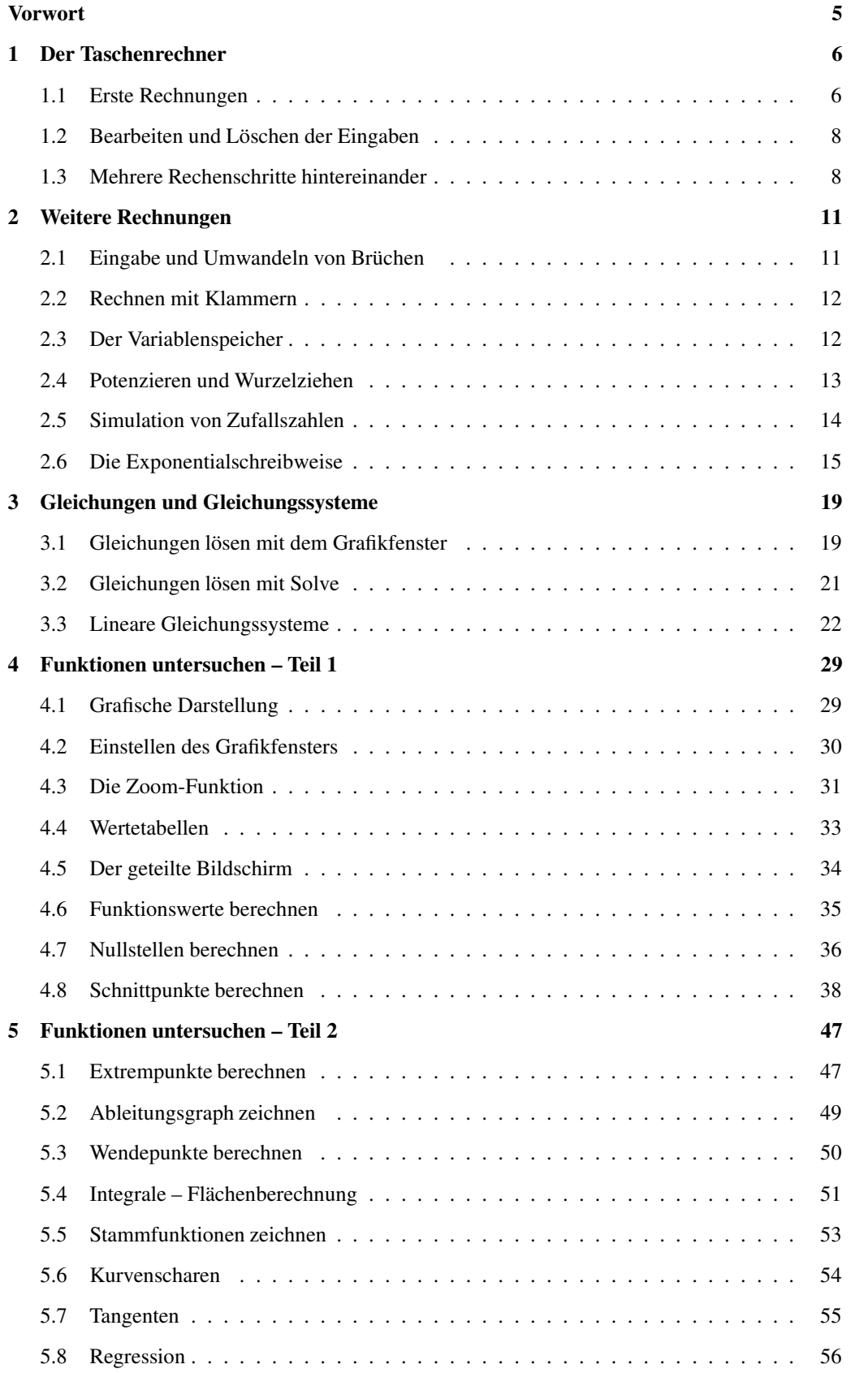

#### 4 – Inhaltsverzeichnis

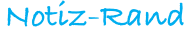

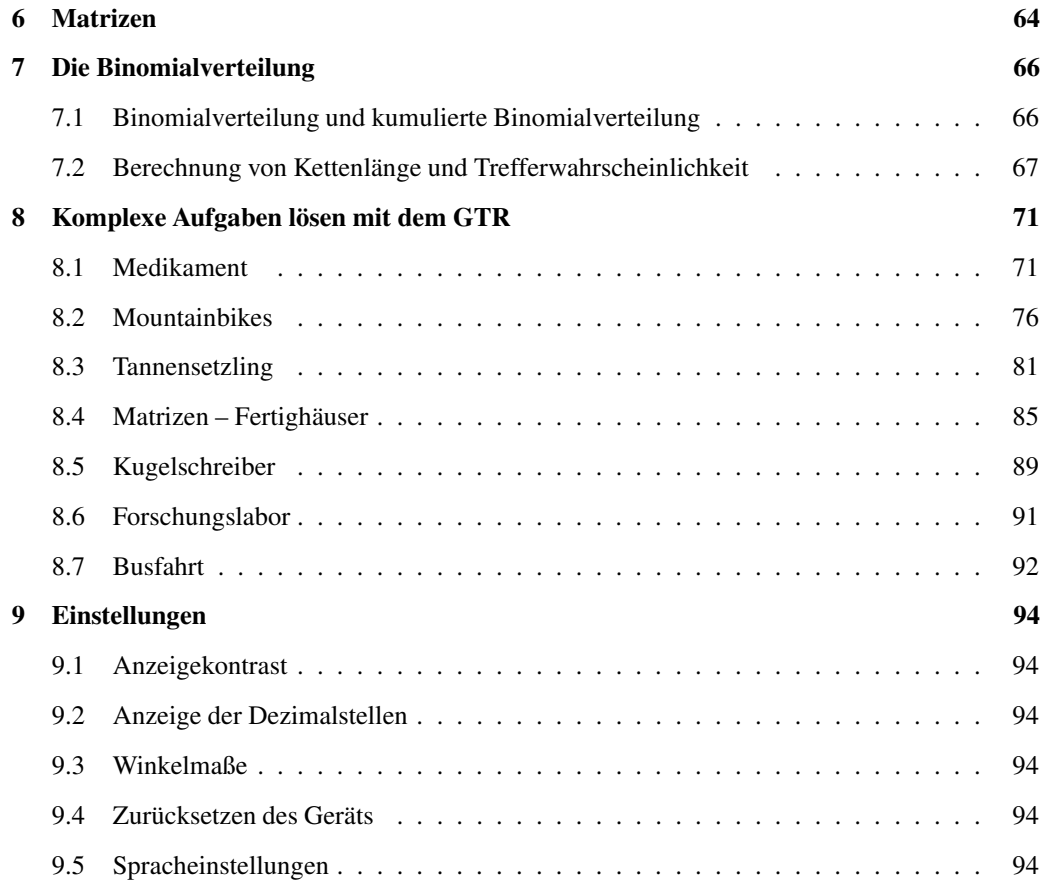

# **Wie arbeitest du mit diesem Buch?**

Wenn du den GTR zum ersten Mal in der Hand hältst, ist es am besten, das Buch von vorne durchzuarbeiten, um den Rechner näher kennenzulernen. Wenn du das Gerät schon kennst und eine konkrete Fragestellung hast, kannst du jederzeit direkt im entsprechenden Kapitel nachlesen.

Zu Beginn jedes Kapitels wird kurz erläutert, worum es geht. Außerdem wird gezeigt, wo die entsprechenden Funktionen im GTR zu finden sind. Anhand eines Beispiels wird das Thema dann konkret behandelt.

Man lernt am besten durch Üben. Deswegen gibt es zu jedem Thema eine oder mehrere Übungsaufgaben. An diesen kannst du direkt anwenden, was du gerade gelesen hast. Die Lösungen zu den Übungsaufgaben befinden sich am Ende des jeweiligen Kapitels.

Einen neuen Taschenrechner nur durch ein Buch kennenzulernen, ist nicht einfach. Daher liegt diesem Buch eine CD bei, auf der sich Videos befinden, in denen die Benutzung des Taschenrechners noch einmal genau gezeigt wird. Die entsprechenden Stellen im Buch sind mit einem Kamerasymbol gekennzeichnet.

Wichtige Tipps werden durch dieses Symbol am Rand hervorgehoben.

Wir wünschen dir viel Spaß mit dem Gerät.

Robert Neumann und Helmut Gruber

#### Notiz-Rand

# Tipp

Die wichtigsten Tipps sínd deíne eígenen! Deshalb besitzt dieses Heft einen Rand mit Platz für Notizen.

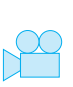

### **3 Gleichungen und Gleichungssysteme**

#### **3.1 Gleichungen lösen mit dem Grafikfenster**

Der GTR bietet eine spezielle Funktion zum Lösen von Gleichungen. Es ist aber oft sinnvoller, die Gleichung über den Funktioneneditor bzw. das Grafikfenster zu lösen, da man auf diese Art einen besseren Überblick behält. Dazu stellst du zuerst die Gleichung so um, dass auf der einen Seite Null steht, gibst die andere Seite im Funktioneneditor ein und bestimmst die Nullstellen des zugehörigen Graphen.

Bei Gleichungen wie z.B. 2*x* − 5 = 17, die nur eine nicht-quadratische Unbekannte enthalten, lohnt es sich oft nicht, den GTR zum Gleichungslösen zu benutzen. Bei Gleichungen, bei denen *x* in höheren Potenzen vorliegt, ist das Gerät jedoch sehr hilfreich.

#### **Beispiel 1**

Gesucht sind die Lösungen der Gleichung  $x^2 - 2x - 5 = 3$ .

Zuerst stellst du die Gleichung nach Null um:  $x^2 - 2x - 8 = 0$ 

Du wechselst in den Funktioneneditor und gibst die linke Seite der Gleichung als Funktion ein:

 $Y1 = x^2 - 2x - 8$ 

Um den Graph der Funktion zu zeichnen, benutzt du die Taste [GRAPH]. Die gesuchten Lösungen der Gleichung  $x^2 - 2x - 8 = 0$  sind die Nullstellen der Funktion.

Die Nullstellen der Kurve bestimmst du wie im Kapitel 4.7 auf Seite 36 beschrieben.

Die Lösungen der Gleichung *x* <sup>2</sup> <sup>−</sup>2*x*−<sup>5</sup> <sup>=</sup> <sup>3</sup> sind also  $x_1 = -2$  und  $x_2 = 4$ . Weitere Nullstellen können ausgeschlossen werden, da quadratische Funktionen maximal 2 Nullstellen besitzen.

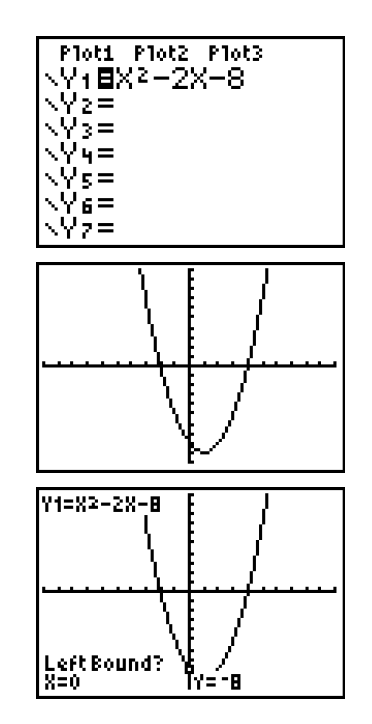

- **!** Mit Hilfe des GTR findest du nicht automatisch alle Lösungen, sondern nur die Lösungen im Ausschnitt des Grafikfensters. Mehr dazu im zweiten Beispiel.
- Jede Lösung der Gleichung muss einzeln bestimmt werden.
- Eine weitere Methode ist es, die linke Seite der Gleichung bei  $Y_1$  = einzutragen und die rechte Seite bei Y2 =. Die Lösungen der Gleichung sind die *x*-Werte der Schnittpunkte der beiden Kurven; diese berechnest du mit  $^{2nd}$  [CALC]  $\rightarrow$  intersect. Die Funktionswerte an diesen Stellen haben keine Bedeutung für die hier behandelte Fragestellung.
- Eine dritte Möglichkeit, Gleichungen zu lösen, ist die Solver-Funktion im Menü [MATH]. Dies ist die oben erwähnte «spezielle Funktion» des Taschenrechners. Dabei bestehen jedoch die folgenden Einschränkungen:
	- Die Lösung der Gleichung muss geschätzt werden.
	- Es gibt wenige Anhaltspunkte, ob noch weitere Lösungen existieren.

#### Notiz-Rand

 $\beta$ 

#### Notiz-Rand

#### **Beispiel 2**

Gesucht sind die Lösungen der Gleichung  $0, 2x^2 + 0, 5x = 20$ .

Zuerst stellst du die Gleichung nach Null um:

 $0, 2x^2 + 0, 5x - 20 = 0$ 

Nun wechselst du in den Funktioneneditor und gibst die linke Seite der Gleichung als Funktion ein:  $Y1 = 0, 2x^2 + 0, 5x - 20.$ 

Um die Nullstellen zu bestimmen, rufst du über 2nd [CALC] die Funktion zero auf.

Mit Hilfe des Grafikfensters kann man vermuten, dass links noch eine weitere Nullstelle vorhanden ist, daher setzt du Xmin auf −20.

Im neuen Anzeigebereich sind nun zwei Nullstellen zu sehen und können bestimmt werden. Weitere Nullstellen kann es nicht geben, da quadratische Funktionen maximal zwei Nullstellen haben.

Die erste Lösung der Gleichung ist *x*<sup>1</sup> ≈ −11,33, die zweite Lösung ist  $x_2 \approx 8,83$ .

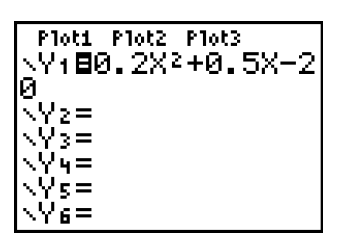

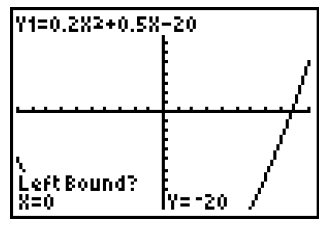

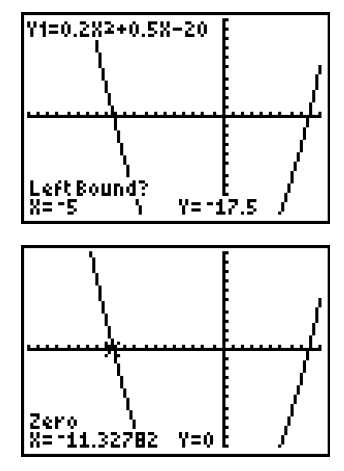

#### **Übungen**

- a) Bestimme die Lösungen der folgenden Gleichung:  $x^2 + 4x = 3$
- b) Bestimme die Lösungen der folgenden Gleichung:  $x^2 = 2x + 168$

#### **3.2 Gleichungen lösen mit Solve**

Eine weitere Möglichkeit, allgemeine Gleichungen zu lösen, ist der Equation Solver. Diesen rufst du im Mathematikmenü mit [MATH] auf (dazu musst du mit den Pfeiltasten nach unten scrollen). Diese Funktion findet die Lösungen eines gegebenen Ausdrucks. Allerdings ist dafür die Eingabe eines Schätzwerts nötig. Um diesen zu bestimmen, ist es sinnvoll, die Gleichung als Funktion zeichnen zu lassen. Dann ist allerdings der Weg über die Bestimmung der Nullstellen der effektivere. Daher ist die Benutzung von Solve nur *sehr eingeschränkt* zu empfehlen.

#### **Beispie**

Gesucht sind die Lösungen der Gleichung  $0, 2x^2 + 0, 5x = 20$ .

Zuerst stellst du die Gleichung nach Null um:  $0, 2x^2 + 0, 5x - 20 = 0$ Nun rufst du die Funktion Solve auf mit [MATH] → Solve und gibst die linke Seite der Gleichung ein:  $0, 2x^2 + 0, 5x - 20.$ 

Du bestätigst mit [ENTER]. Nun muss in der zweiten Zeile ein Startwert zur Bestimmung der Lösung eingegeben werden.

Ohne Kenntnis der ungefähren Lösungen ist das schwierig, im Beispiel wurde jetzt  $X = 1$  eingegeben. Um die Lösung anzuzeigen wird <sup>A</sup> [SOLVE] benutzt.

Die erste Lösung wird angezeigt, es handelt sich um die positive Lösung, wie sie im zweiten Beispiel des vorangegangenen Kapitels bestimmt wurde.

Gibt man als Schätzwert  $X = -2$  ein, wird die zweite Lösung angezeigt.

**EQUATION SOLVER** реолттом зосуек<br>|ean:0=0.2X2+0.5X<br>|-20 <mark>0.2Х≥+0.5Х−20=0</mark><br>ГХ=0  $bound =$   $-1$   $E99, 1$ . 0.2X2+0.5X-20=0 bound={ -1 £99, 1. <mark>ı.2X?+0.5X−20=0</mark><br>X=8.8278221853<br>bound={r1E99,1 -r+ =0 left. 2X2+0 20=0<br>2218  $bound =$  $-1.599.1$ left-rt=0

**!** Es werden nur die Lösungen bestimmt, die sich in der Umgebung des Schätzwerts befinden.

#### Notiz-Rand

l

## **8 Komplexe Aufgaben lösen mit dem GTR**

Die folgenden Aufgaben sind komplexer und im Stil von Abituraufgaben gestellt, daher auch der Wechsel in der Aufgabenstellung vom «du» zum «Sie». Anhand dieser Aufgaben kannst du die Strategien erarbeiten, die nötig sind, um solche Aufgaben mit Hilfe des GTR zu lösen.

Bei einigen Aufgaben ist zuerst der «klassische» Weg beschrieben, d.h. das schrittweise Lösen der Aufgabe. Im Anschluss wird gezeigt, dass mit dem GTR diese Aufgaben in wenigen Schritten gelöst werden können. Am Rand befinden sich Verweise auf die Seiten im Buch, auf denen die jeweilige Methode ausführlich erklärt wird.

Die Eingaben in den GTR sind zwecks besserer Lesbarkeit grau hinterlegt.

#### **8.1 Medikament**

Durch die Funktion

$$
f(t) = 40t \cdot e^{-0.5t}; t \geq 0
$$

wird die Konzentration eines Medikaments im Blut eines Patienten beschrieben. Dabei wird *t* in Stunden seit der Einnahme und  $f(t)$  in  $\frac{mg}{l}$  gemessen.

a) Skizzieren Sie den zeitlichen Verlauf der Konzentration. Nach welcher Zeit erreicht die Konzentration ihren höchsten Wert? Wie groß ist dieser höchste Wert? Das Medikament ist nur wirksam, wenn seine Konzentration im Blut mindestens 8  $\frac{mg}{l}$ beträgt.

Berechnen Sie den Zeitraum, in dem das Medikament wirksam ist.

- b) Zu welchem Zeitpunkt wird das Medikament am stärksten abgebaut? Wie groß ist zum Zeitpunkt  $t = 4$  die momentane Änderungsrate der Konzentration? Ab diesem Zeitpunkt wird die Konzentration des Medikaments nun näherungsweise durch die Tangente an den Graph von  $f(t)$  an der Stelle  $t = 4$  beschrieben. Bestimmen Sie damit den Zeitpunkt, zu dem das Medikament vollständig abgebaut ist.
- c) Das Medikament wird nun in seiner Zusammensetzung verändert, seine Konzentration im Blut wird durch die Funktion  $g(t) = at \cdot e^{-bt}$  mit  $a > 0$  und  $b > 0$  beschrieben. Dabei wird *t* in Stunden seit der Einnahme und  $g(t)$  in  $\frac{mg}{l}$  gemessen. Bestimmen Sie die Konstanten *a* und *b* so, dass die Konzentration vier Stunden nach der Einnahme ihren größten Wert mit 20  $\frac{mg}{l}$  erreicht.

#### Notiz-Rand

 $(t)$ 

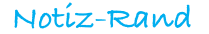

#### **Lösungen – Medikament**

a) Es ist  $f(t) = 40t \cdot e^{-0.5t}$ ;  $t \ge 0$ .

Seite 29 Der Graph der Funktion *f* hat in dem Bereich, der für die Aufgabe relevant ist, folgenden Verlauf:

ż

 $\overline{8}$ 

 $\overline{9}$  $10$ 

Zuerst gibst du die Funktion im Funktioneneditor in der ersten Zeile Y1 = ein. Um die Variable *t* einzugeben, benutzt du [X,T,Θ,n].

 $\overline{\mathcal{L}}$ 

 $\overline{4}$ 5 6

Die Eingabe des Funktionsterms wird mit [ENTER] abgeschlossen.

Nun wechselst du ins Grafikfenster. Der Graph liegt zu weit «oben», mit [TRACE] kannst du dir Funktionswerte anzeigen lassen.

Der Bildschirmausschnitt wird entsprechend mit [WINDOW] angepasst.

Nun ist der relevante Teil des Graphen mit dem Hochpunkt sichtbar.

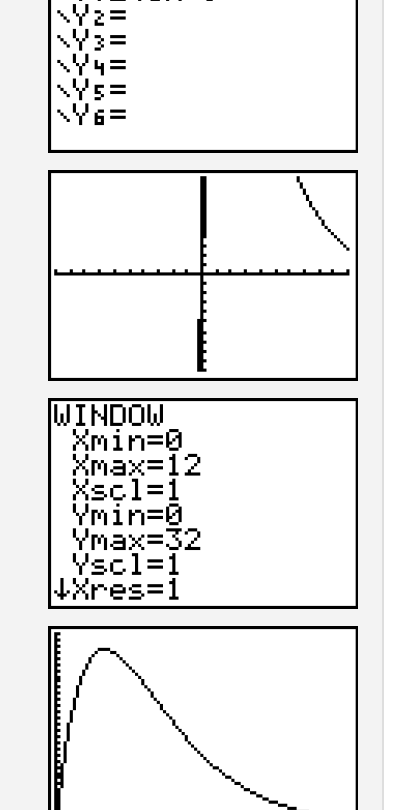

 $12$ 

Plot1 Plot2 Plot3<br>M1日4日X\*e<sup>-0.58</sup>

 $11\,$ 

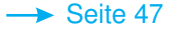

Seite 47 Das Maximum von  $f(t)$  erhältst du mit dem GTR:  $t = 2$  und  $f(2) \approx 29,43$ . Nach zwei Stunden wird also die maximale Konzentration von 29,43  $\frac{mg}{l}$  erreicht.

#### Notiz-Rand

Im Grafikfenster wird das Maximum mit  $^{2nd}$  [CALC]  $\rightarrow$  maximum berechnet (linke und rechte Grenze, sowie einen Schätzwert vorher eingeben).

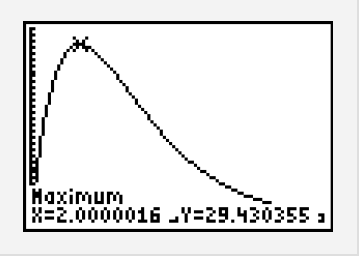

Das Medikament ist wirksam, wenn die Konzentration größer ist als 8  $\frac{mg}{l}$  $\frac{18}{1}$ . Um den Anfangsund Endzeitpunkt zu bestimmen, musst du den Graphen von  $f(t)$  mit der Geraden  $y = 8$ schneiden. Die Ergebnisse dieser Schnittpunktbestimmung sind:  $t_1 \approx 0.22$  und  $t_2 \approx 7.15$ . Damit ist:

$$
t_2 - t_1 = 6,93
$$

Die Länge des Wirksamkeitszeitraums beträgt somit etwa 7 Stunden.  $\longrightarrow$  Seite 38

Zuerst gibst du die Funktion  $y = 8$  im Grafikeditor in der zweiten Zeile ein und wechselst ins Graphikfenster.

Nach der Eingabe von <sup>2nd</sup>  $|CALC| \rightarrow$  intersect bestätigst du die beiden Graphen mit 2 mal[ENTER]. Bevor du Guess bestätigst, plazierst du den Cursor nahe an einem der beiden Schnittpunkte.

Um die zweite Schnittstelle anzeigen zu lassen, wiederholst du das Verfahren, plazierst aber den Cursor in der Nähe des zweiten Schnittpunkts, oder gibst bei Guess einen Wert ein, der nahe am zweiten Schnittpunkt liegt.

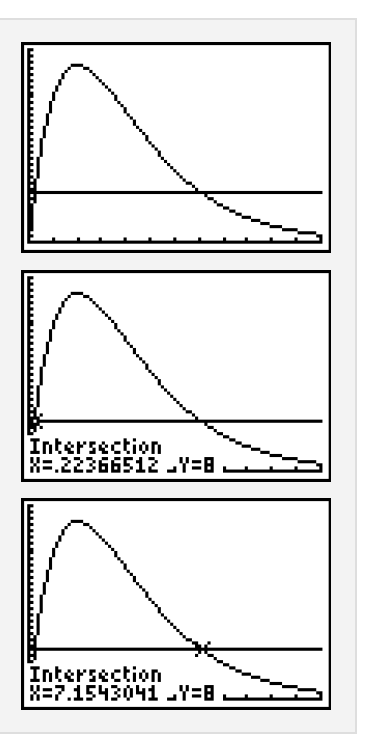

b) Um den Zeitpunkt, an dem das Medikament am stärksten abgebaut wird, zu erhalten, gibt es verschiedene Wege:

Man kann mit Hilfe der Produktregel die Ableitung  $f'(t)$  berechnen:

$$
f'(t) = 40e^{-0.5t} + 40t \cdot e^{-0.5t} \cdot (-0.5) = (40 - 20t)e^{-0.5t}
$$

Das Minimum von  $f'(t)$  erhält man mit dem GTR:  $t = 4$ . Genau 4 Stunden nach Einnahme des Medikaments wird es am stärksten abgebaut. Die momentane Änderungsrate zum Zeitpunkt  $t = 4$  erhält man mit  $f'(t)$  oder mit dem  $\rightarrow$  Seite 50 GTR:

$$
f'(4) = (40 - 20 \cdot 4)e^{-0.5 \cdot 4} = -40e^{-2} = -\frac{40}{e^2} \approx -5,41.
$$

Nach 4 Stunden beträgt die momentane Änderungsrate also etwa  $-5,4 \frac{\text{mg}}{1}$  $\frac{18}{1}$ . Mit Hilfe des GTR kann diese Berechnung komplett durchgeführt werden:

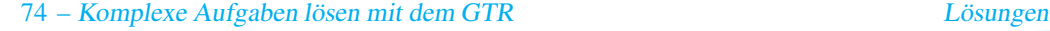

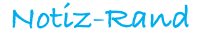

# TLAP

Mit dem GTR kann diese Berechnung komplett durchgeführt werden

Mit dem GTR kann diese Berechnung komplett durchgeführt werden

Tipp

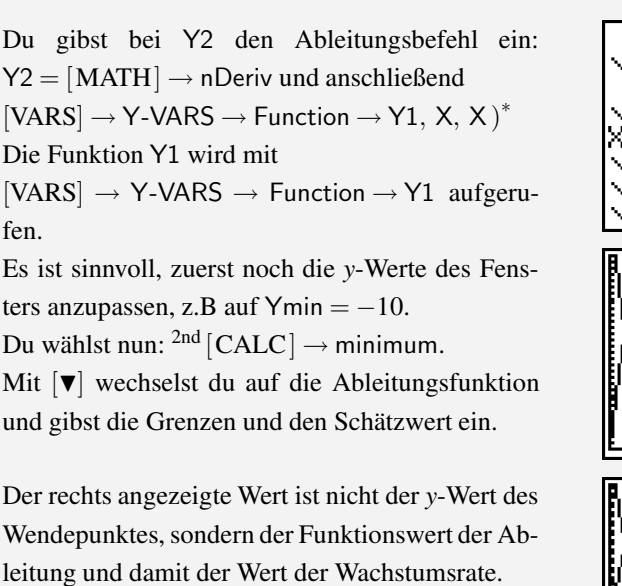

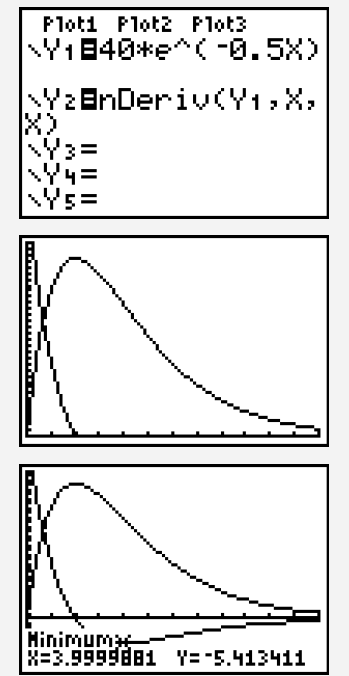

Seite 55 **b** Um die Gleichung der Tangente  $t^*$  an den Graph von  $f(t)$  an der Stelle  $t_1 = 4$  zu erhalten, setzt du *t*<sub>1</sub> = 4,  $y_1 = f(4) = 160e^{-2}$  und  $m = f'(4) = -40e^{-2}$  in die Punkt-Steigungsform *y*−*y*<sub>1</sub> =  $m(t - t_1)$  ein:

$$
y - 160e^{-2} = -40e^{-2} \cdot (t - 4) \Rightarrow y = -40e^{-2}t + 320e^{-2}
$$

Schneidet man die Tangente mit der *x*-Achse, so erhält man:

$$
0 = -40e^{-2}t + 320e^{-2} = e^{-2}(320 - 40t) \Rightarrow 320 - 40t = 0 \Rightarrow t = 8
$$

Nach 8 Stunden ist das Medikament also vollständig abgebaut. Mit dem GTR geht das Ganze direkt, ohne dass eine Tangentenformel benötigt wird:

Du rufst im Grafikfenster mit <sup>2nd</sup> [DRAW]  $\rightarrow$ Tangent die Tangentenfunktion auf.

Nun gibst du den gewünschten *x*-Wert ein und bestätigst mit [ENTER].

Die gesuchte Tangente wird angezeigt und hat die Geradengleichung  $y = -5,41x+43,31$ .

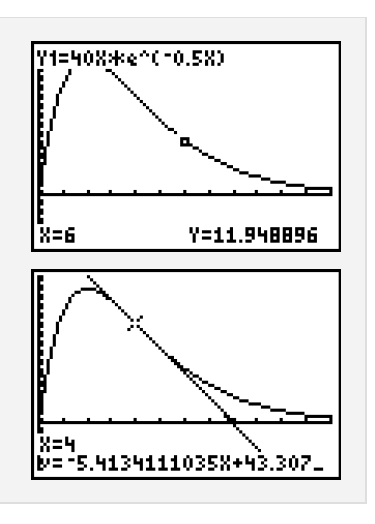

∗Die Eingabereihenfolge ist:«Abzuleitende Funktion, Ableitungsvariable, Wert für den die Ableitung gebildet werden soll». Da die Ableitung für «alle X» gesucht ist, wird zum Schluss «X» eingegeben.

#### Um die Nullstellen der Tangente zu berechnen, muss diese erst als Funktion eingegeben werden.

Die Eingabe von <sup>2nd</sup> [CALC]  $\rightarrow$  zero führt dann zur Nullstellenberechnung.

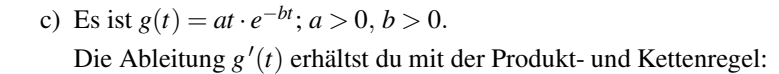

$$
g'(t) = a \cdot e^{-bt} + at \cdot e^{-bt} \cdot (-b) = (a - abt) \cdot e^{-bt}
$$

Damit die Konzentration  $g(t)$  nach 4 Stunden ihren größten Wert von 20  $\frac{mg}{1}$  annimmt, müssen folgende Bedingungen gelten:

$$
\begin{array}{rcl}\ng(4) & = & 20 \\
g'(4) & = & 0\n\end{array}
$$

Als Gleichungssystem geschrieben bedeutet das:

$$
\begin{array}{rcl}\n\text{I} & 4a \cdot e^{-4b} &=& 20 \\
\text{II} & (a - 4ab) \cdot e^{-4b} &=& 0\n\end{array}
$$

Betrachtet man Gleichung II, so ergibt sich (da der zweite Faktor nicht gleich Null sein kann):

$$
a-4ab=0
$$

Ausklammern führt zu:

$$
a(1-4b)=0
$$

Wegen  $a > 0$  folgt:

$$
1 - 4b = 0 \Rightarrow b = \frac{1}{4}
$$

Setzt man  $b = \frac{1}{4}$  in Gleichung I ein, so ergibt sich:

$$
4a \cdot e^{-4 \cdot 0.25} = 20 \Rightarrow 4a \cdot e^{-1} = 20 \Rightarrow a = 5e \approx 13,59
$$

Die Konzentration erreicht also 4 Stunden nach der Einnahme ihren größten Wert von  $20 \frac{\text{mg}}{1}$ , wenn  $a = 5e$  und  $b = \frac{1}{4}$  gewählt werden.

Die Funktion 
$$
g(t)
$$
 lautet dann:

$$
g(t) = 5e \cdot t \cdot e^{-\frac{1}{4}t} = 5te^{1-\frac{1}{4}t}
$$

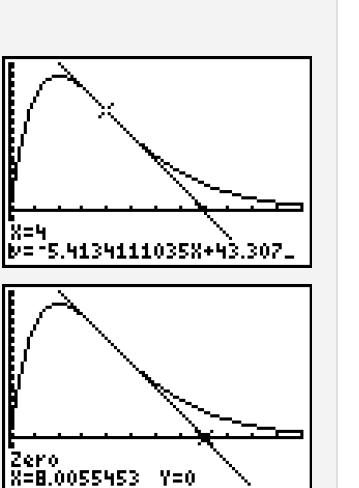

Hinweis

Notíz-Rand

Es handelt sích nícht um ein lineares Glei chungssystem, daher kann man es nícht mit dem GTR lösen.